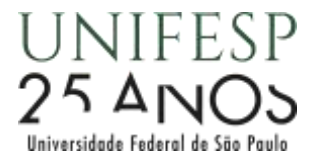

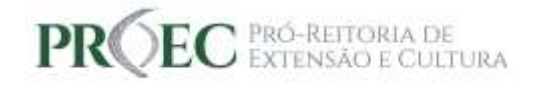

Como cadastrar membros na equipe**<sup>1</sup>**

Este procedimento pode ser realizado pelo Coordenador(a) Responsável Técnico-Científico ou ainda outro membro da equipe que esteja com um "Sim" na opção "Autorização de edição do cadastro".

## **1. Membros com vínculo na Unifesp**

No formulário do SIEX, faça a rolagem da tela até o bloco "Equipe da UNIFESP envolvida".

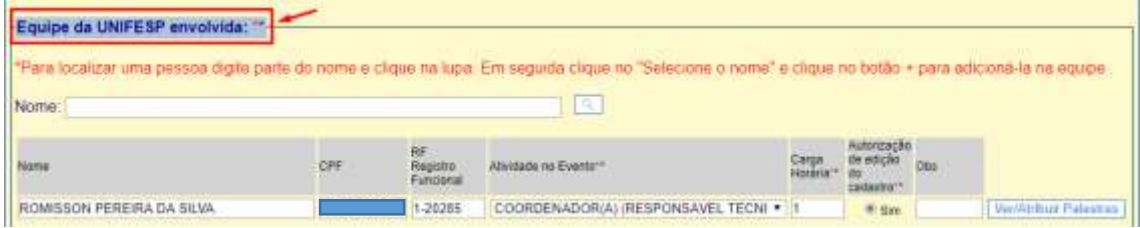

Digite o nome da pessoa que deseja incluir na equipe e clique na lupa.

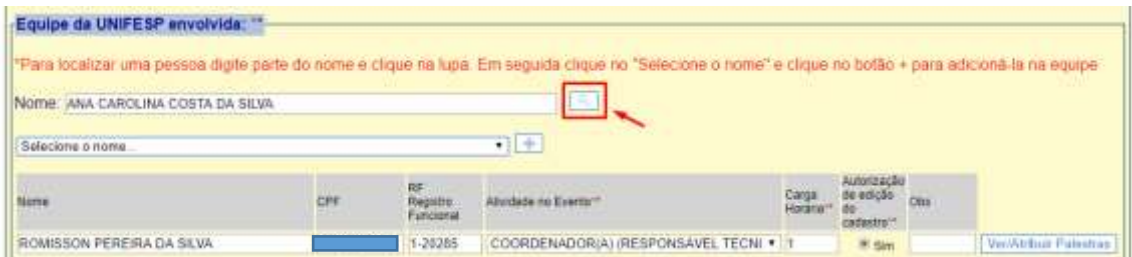

Clique na opção "Selecione o nome" e depois escolha o nome e RF da pessoa que deseja incluir na equipe.

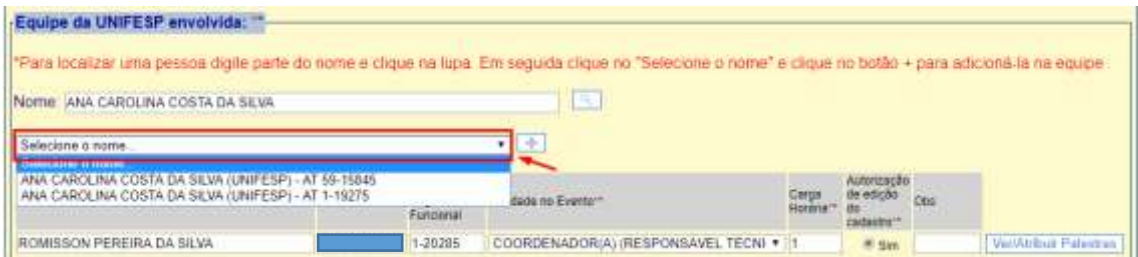

OBS: Conforme o exemplo acima, uma mesma pessoa pode ter mais de um RF, portanto, selecione o RF correto e que esteja ativo.

Clique no ícone  $\begin{array}{|c|c|} \hline \textbf{+} & \textbf{p} \\ \hline \end{array}$  para adicionar a pessoa na equipe.

**<sup>.</sup>** <sup>1</sup> *Orientação elaborada em 16 de outubro de 2019.*

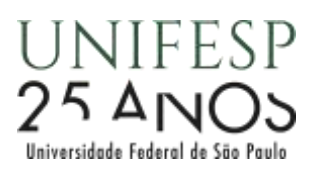

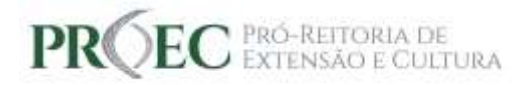

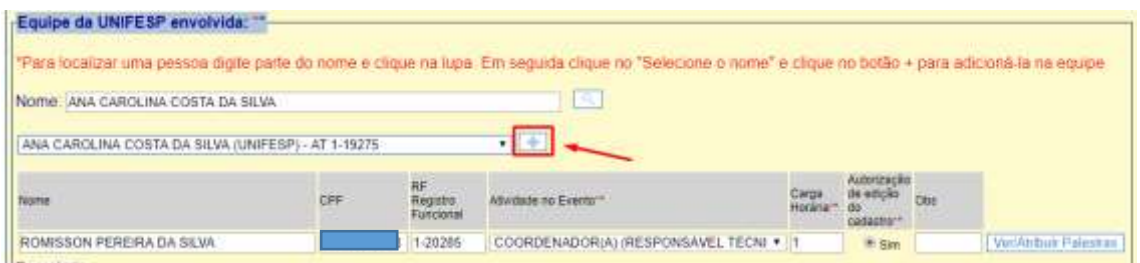

Informe a atividade que pessoa desempenhará no evento, a carga horária dessa atividade, e se a pessoa poderá editar o cadastro.

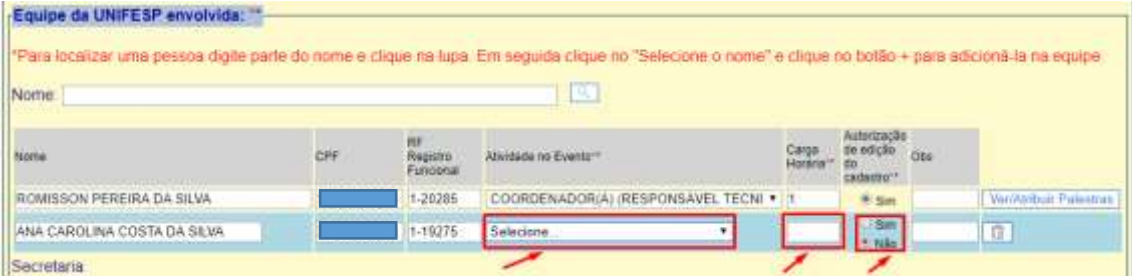

Revise se os dados estão corretos.

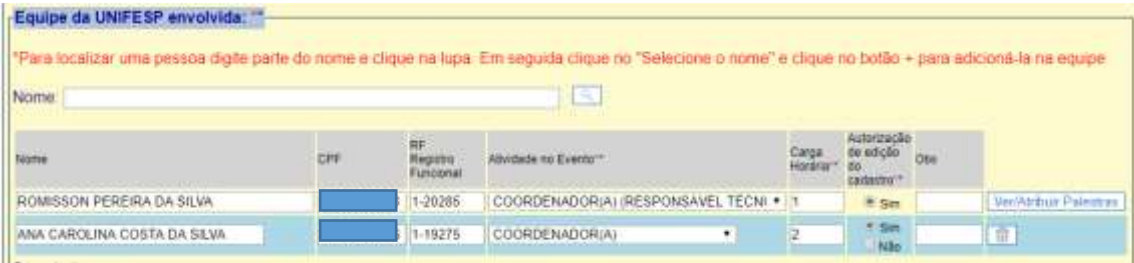

Repita o processo para cada membro que deseja incluir na equipe

## **2. Equipe externa envolvida**

Marque "Sim" na pergunta abaixo:

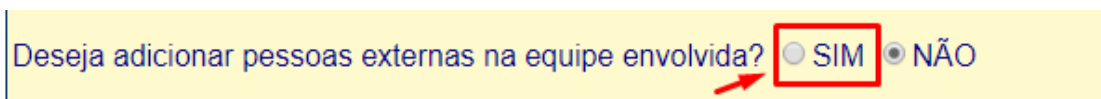

Clique em "Adicionar novo membro na equipe".

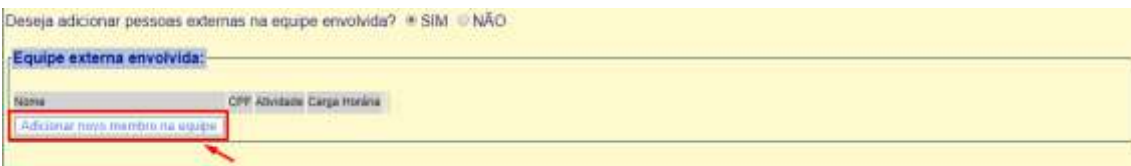

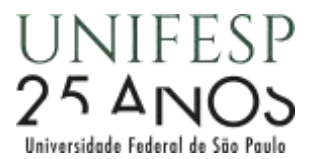

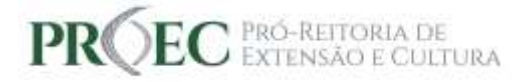

Informe o nome da pessoa, o CPF, a atividade desempenhada no evento, e a carga horária que utilizará para desempenhar a atividade.

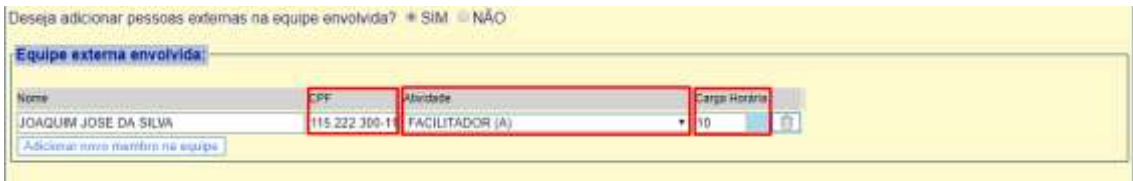

Repita o processo para cada membro que deseja incluir na equipe

## **3. Pessoas Estrangeiras na equipe**

Marque sim na pergunta abaixo:

**Contract Contract Contract Contract** 

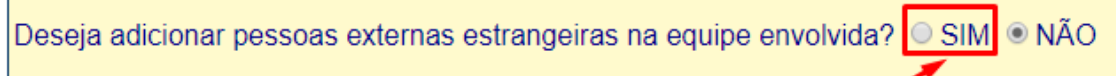

Clique na opção "Adicionar membro".

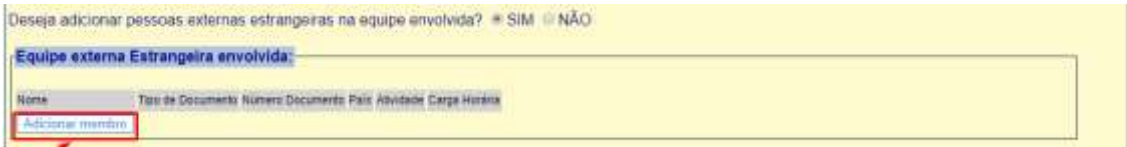

Escreva o nome da pessoa e selecione o tipo de documento.

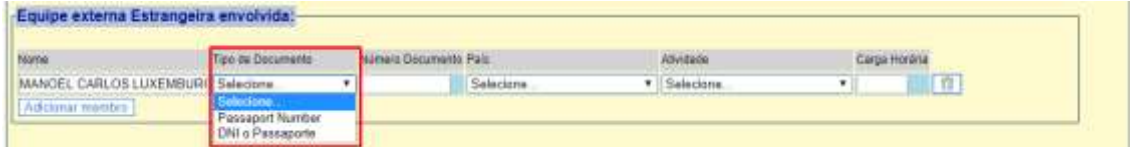

Informe o número do documento, o país de origem da pessoa, a atividade desempenhada no evento, e a carga horária que utilizará para desempenhar a atividade.

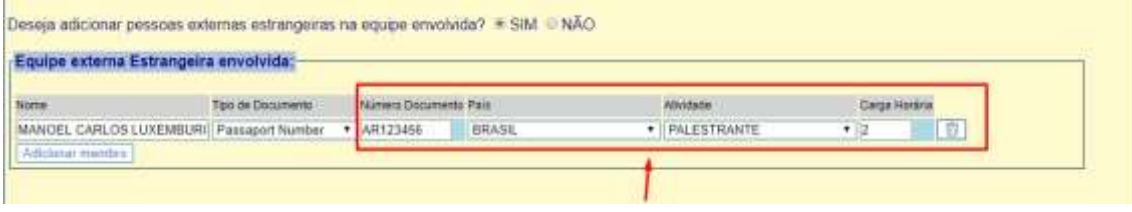

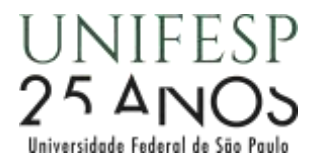

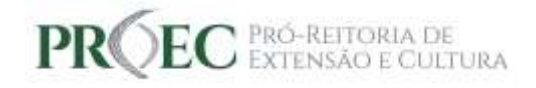

OBS: Caso cadastre palestrante, é necessário informar também o tema da palestra no campo

Deseja adicionar alguma palestra para esse curso/evento? © SIM O NÃO